MANUAL TÉCNICO

# CONFIGURACIÓN DE MODEM PARA FIBRA OPTICA.

SISTEMAS

TRACERED

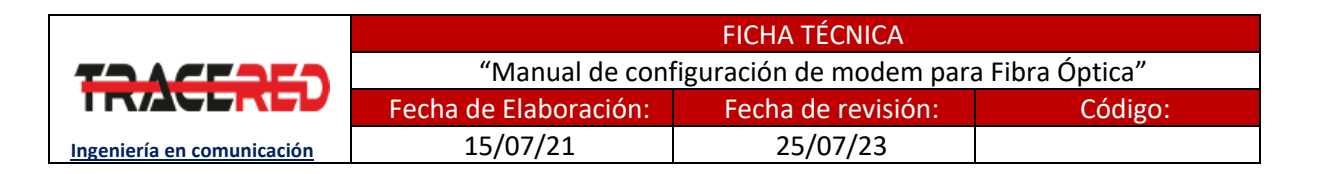

# Configuración de modem para Fibra Óptica

# **OBJETIVO**

**Al término del manual el técnico será capaz de realizar la configuración de Modem con apego a la normatividad Tracered.**

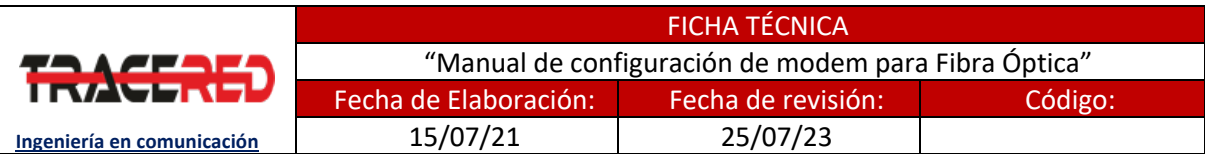

## **Panorama general**

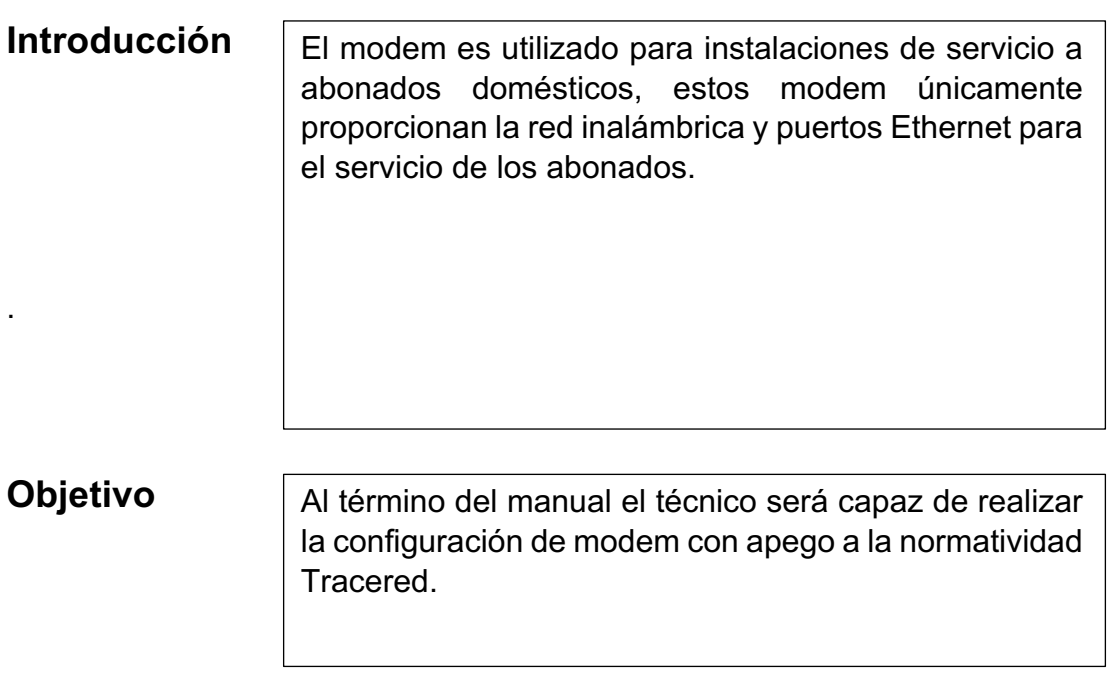

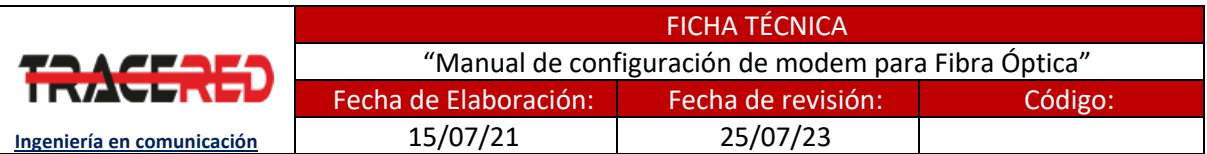

### **CONFIGURACIÓN DE MODEM**

1.- Conecte el cable Ethernet entre el puerto LAN de su computadora y el puerto LAN de su modem o conéctese a la red inalámbrica del modem.

2.- Abre una ventana en el navegador web y abra la dirección 192.168.1.254 ingresando los siguientes datos:

- Nombre de usuario: Ubícalo en etiqueta de modem o usuario por default..
- Contraseña: la encuentras en la parte de enfrente de tu modem en la etiqueta donde dice "Contraseña (WPA KEY), si no tiene etiquete tu modem busca la contraseña en la parte de atrás donde dice (WAP)"

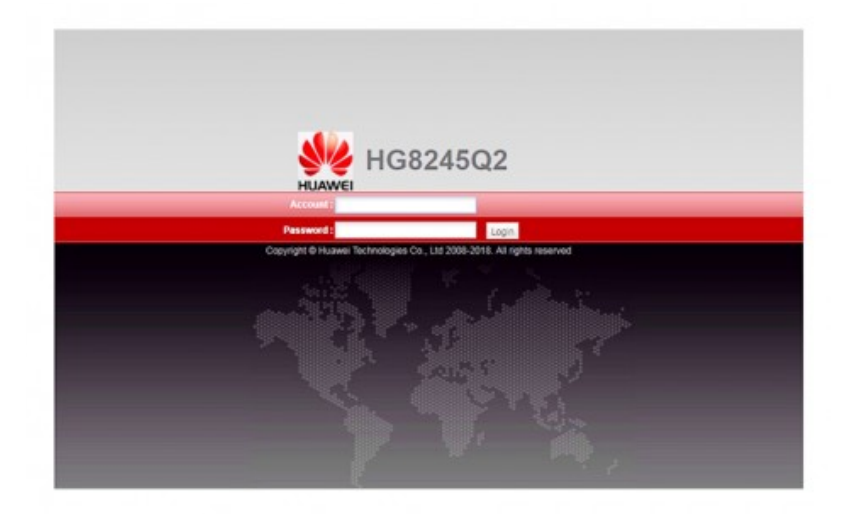

3.- Ya dentro de la interfaz del modem daremos clic como primera instancia en el apartado WAN.

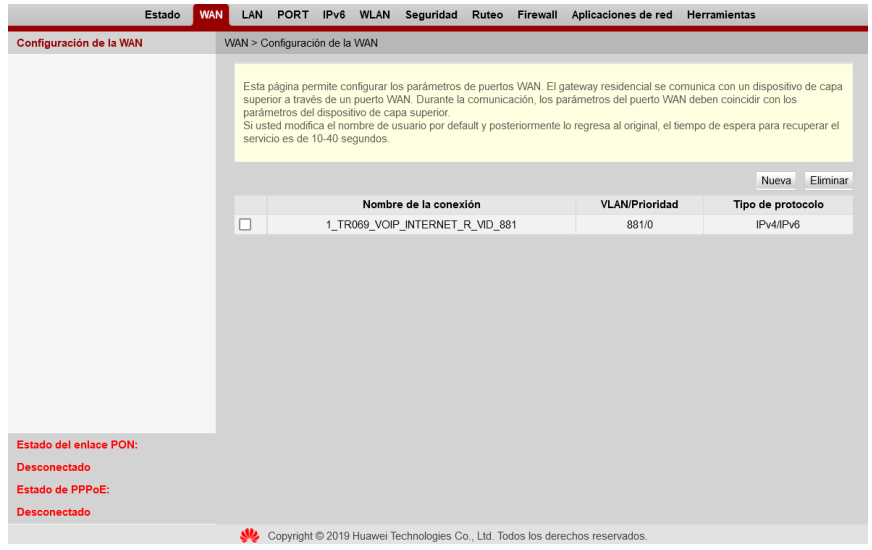

#### CONFIGURACIÓN DE MODEM WWW.TRACERED.COM

Información propiedad de TRACERED, su contenido es estratégico y por ende confidencial y solo para uso exclusivo del personal y o entidad a quien va dirigida. Su copia, uso, revelación, y/o distribución sin la autorización por escrito de TRACERED, está prohibida.

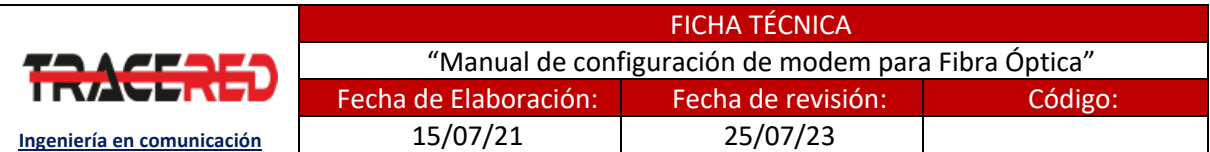

Eliminaremos la conexión WAN **1\_TR069\_VOIP\_INTERNET\_R\_VID\_881** que viene por default seleccionando y dando clic en botón Eliminar.

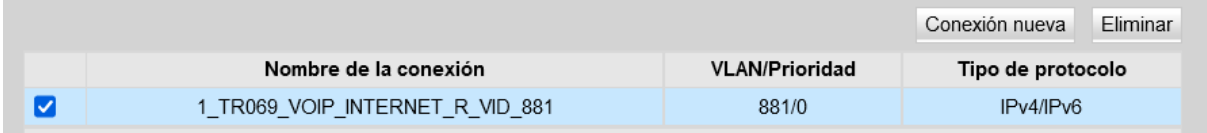

Ahora agregaremos una nueva conexión WAN dando clic en el botón New, con los siguientes datos:

- **ID de VLAN:** Dato proporcionado por oficina, ejemplo (100).
- **MTU:** 1500
- **Opciones de asociación:** Marcar las casillas LAN y SSID como la siguiente imagen.
- **ID de VLAN multicast:** Misma que ID de VLAN, ejemplo (100).

Al finalizar damos clic en Aplicar.

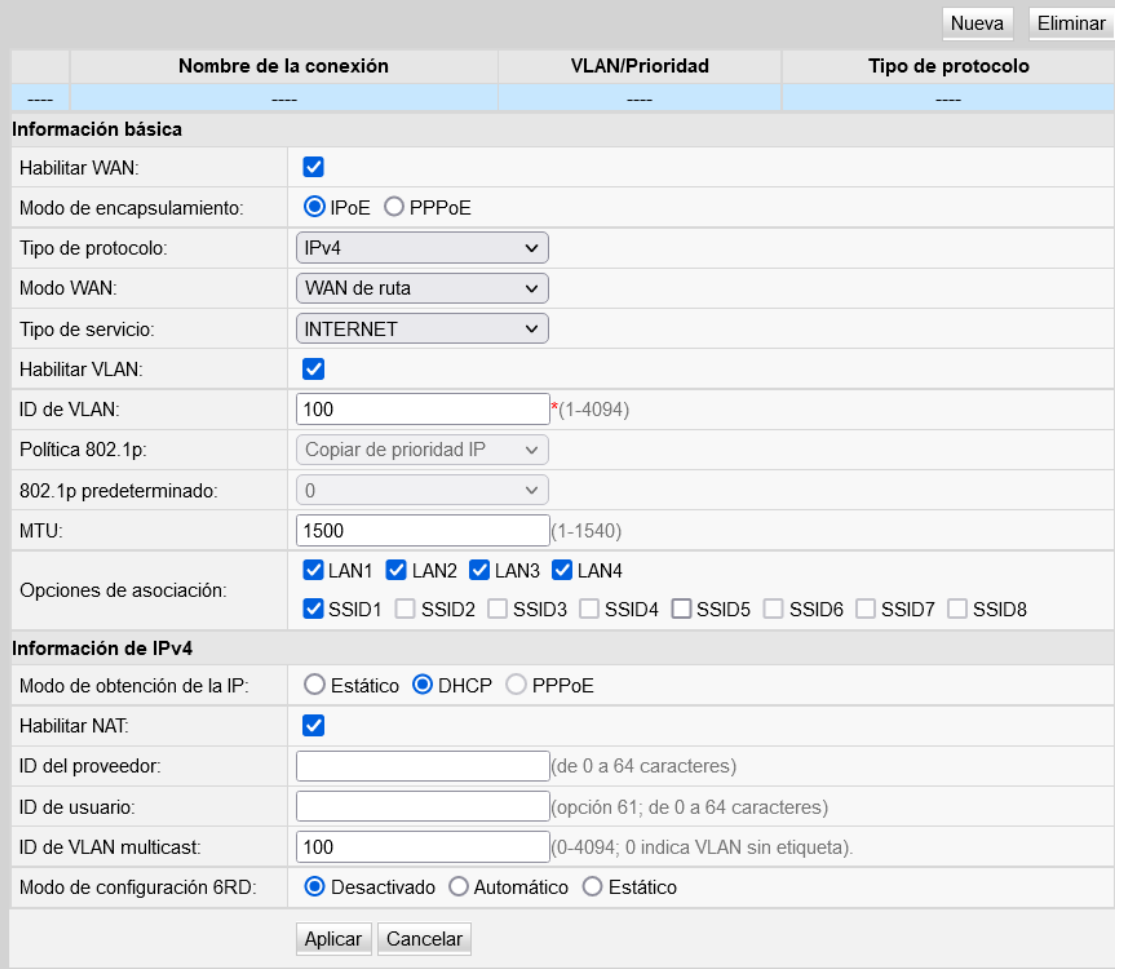

#### CONFIGURACIÓN DE MODEM WWW.TRACERED.COM

Información propiedad de TRACERED, su contenido es estratégico y por ende confidencial y solo para uso exclusivo del personal y o entidad a quien va dirigida. Su copia, uso, revelación, y/o distribución sin la autorización por escrito de TRACERED, está prohibida.

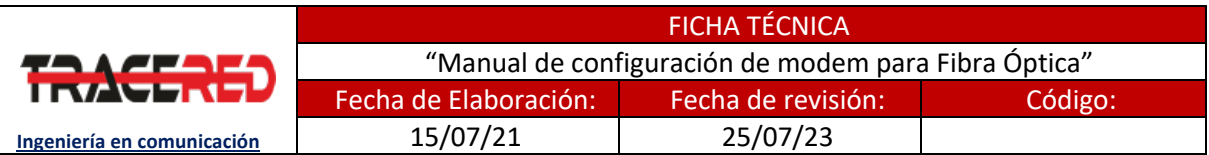

4.- Ahora procedemos a configurar la red WIFI, para ello nos dirigimos a WLAN o Red Inalámbrica, en ella deberemos modificar los siguientes datos:

- **SSID:** Nombre de la Red.
- **Clave precompartida de WPA:** Mínimo 10 caracteres, con al menos una mayúscula y un número.
- **Canal:** Seleccionar 1, 6 u 11.
- **Transmisión de potencia:** Alto.
- **Modo:** 802.11b/g/n.

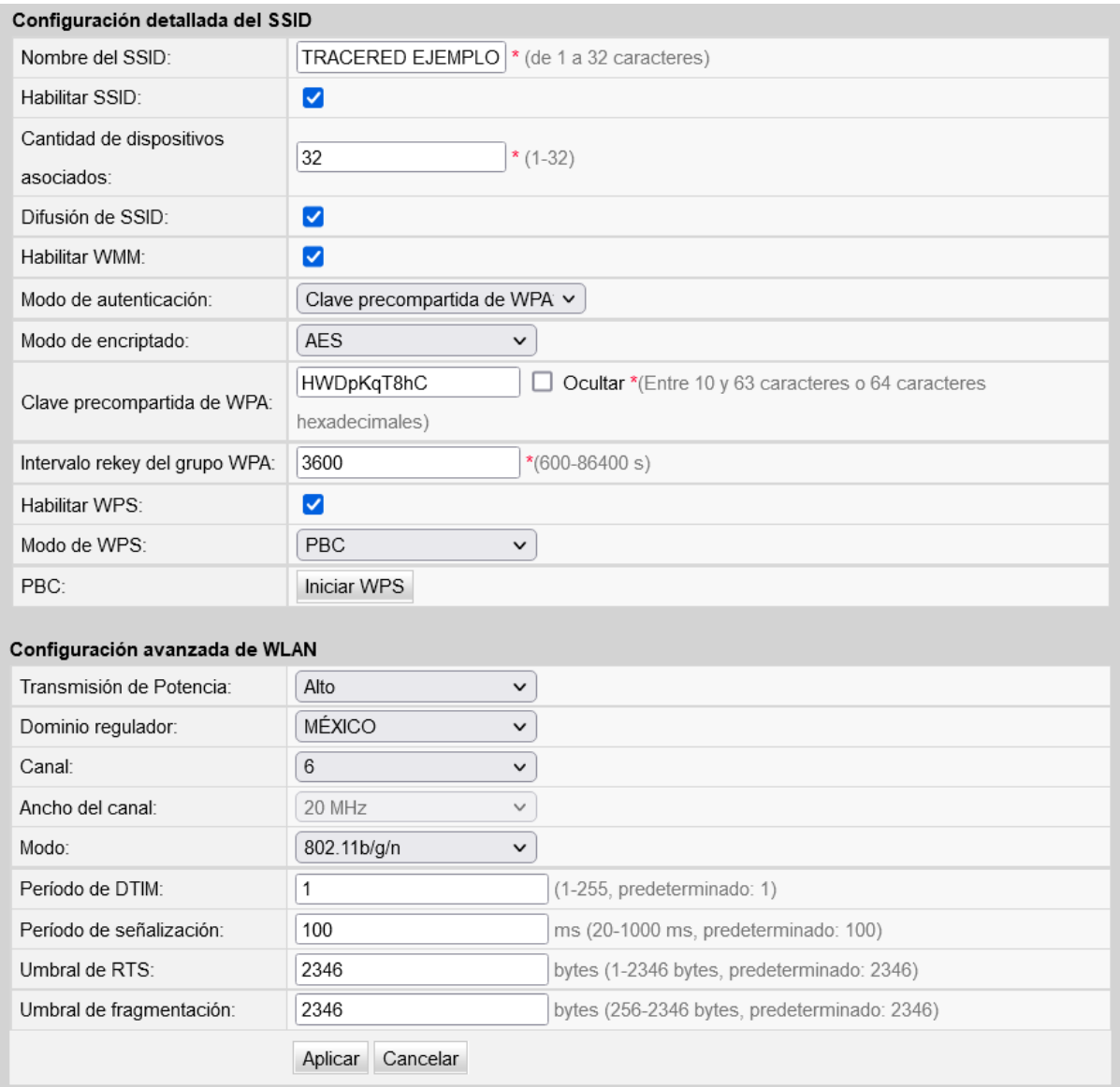

#### Aplicaremos el cambio registrado y listo, nuestro modem ha quedado configurado.